#### نظام إدارة المؤتمرات

المؤتمر العلمى هو عملية تنظيمية لنشاط علمى، يتم من خلاله تقديم ومناقشة عدد من الورقات البحثية، وعادة ما يتم نشرها فيما بعد فى شكل مطبوع، أو على أقراص مليزرة، أو يتم إتاحتها على الخط المباشر، أو تدرج مضن قوإعد بياانت إلنص إلاكمل.

وتم إدراج <u>تعريف علمى لأنظمة إدارة المؤتمرات</u>، حيث تم الإتفاق عليها بأنها : " برنامج حاسب آلى صمم خصيصاً لمساعدة رؤوساء المؤتمرات ومنظميها والمؤلفين والمحكمين فى عملية تنظيم المؤتمرات العلمية، وإرسال )<br>c البحوث وتحكيمها ونشرها وكل ما يتعلق بإدارة المحتوى، ويعتمد هذا البرنامج فى تشغيله على شبكة الُويب، وقد يتاح للإستخدام بمقابل مادى أو مجانى ".

سهات النظام:

.1 إدإرة إملؤمتر: إدخال بياانت إملؤمتر، وهيئة إملرشفني وإحملمكني، وحماور إملؤمتر وفاعلياته. .2 إرسال إ لورإق إلعلمية: ميكن إرسال إ لورإق إلعلمية إخلاصة بلباحثني للمشاركة ىف إملؤمتر. .3 حتكمي إ لحباث: يمت أو ًل تكوين فريق من إحملمكني ىف مجموعة من إلتخصصات إلعلمية، يمت عن طريقهم فامي بعد حتكمي إ . لورإق إلعلمية إملقدمة من قبل إلباحثني .4 تسجيل إملشاركني: ميكن تسجيل أسامء إ لعضاء إملشاركني ىف إملؤمتر وطباعة إلاكرنهيات هلم. .5 نرش أ عامل إملؤمتر: بعد إنهتاء إملؤمتر، يمت إاتحة إلنصوص إلاكم ة ل أورإق إلعلمية إخلاصة بملؤمتر.

إدإرة إلنظام:

# يشتمل النظام على ٣ أنواع من الصلاحيات:

- ٠. إدارة النظام : يتمكن من إنشاء مؤتمر جديد والتعديل في البيانات الخاصة بالمؤتمر. ي
- ٢. إ<mark>دارة المؤتمر:</mark> يمكن لمنظم المؤتمر الحق فى تعديل بيانات المؤتمر ، وإضافة هيئة الإشراف والمحكمين. |<br>= والتعديل في محاور المؤتمر، .... إلخ.
- ٣. الأعضاء: لهم فقط الحق في إرسال الأوراق العلمية، ومتابعة قبولها من عدمه عن طريق البريد الإلكترونى، أو الصفحة الخاصة بالمؤتمر على النظام.

مثال : المؤتمر الدولي الخامس للعلوم البيئية والبيولوجية:

[http://icbes2.mans.edu.eg](http://icbes2.mans.edu.eg/)/

ميكن من خالل إلصفحة إلرئيس ية الاطالع عىل: .1 دليل إس تخدإم إلنظام .2 تغيري إللغة من إلعربية إىل إ لجنلزيية .3 تسجيل إدلخول أو إلتسجيل يف إملؤمتر .4 إلتعرف عىل بياانت إملؤمتر .5 إ لطالع عىل بعض إلبياانت إخلاصة ب لماكن إلس ياحية إليت ميكن زايرهتا .6 إلتسجيل يف إملؤمتر.

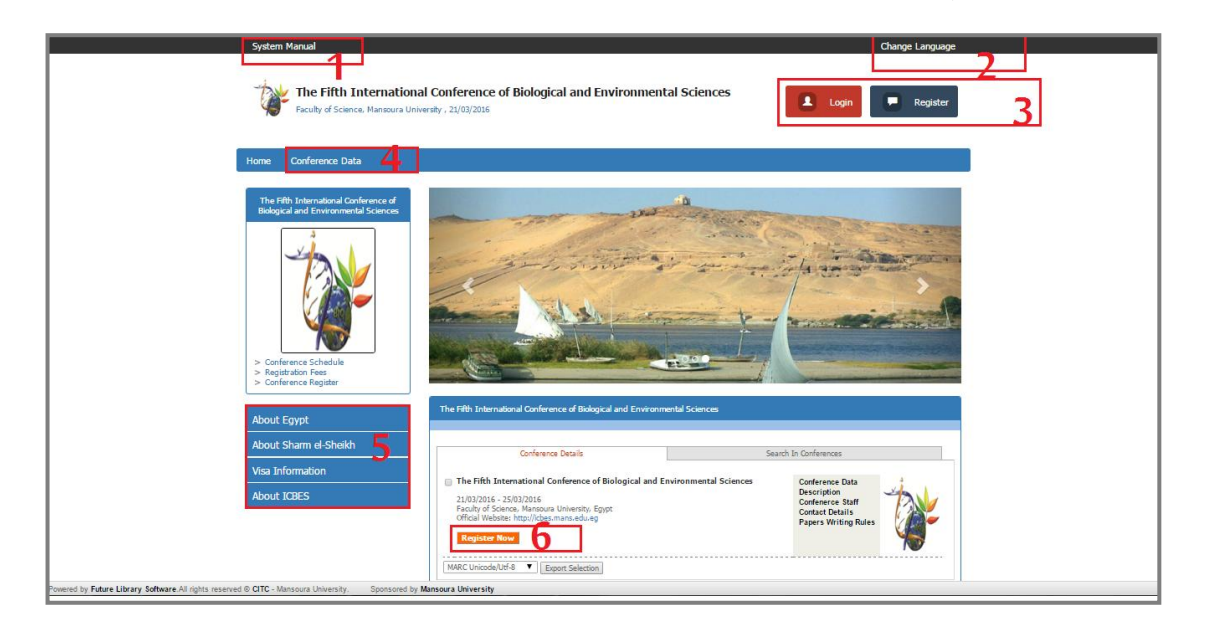

#### إدارة المؤتمر:

#### أ. تعديل بيانات المؤتمر:

من خلال إدارة المؤتمر، يتم إدخال البيانات الخاصة بالمؤتمر، وأهم المواعيد الخاصة بالمؤتمر، ومعايير كتابة المقالات العلمية، ومعايير قبولها، وإدخال بيانات الاتصال، وهيئة الإشراف، ورسوم الاشتراك.

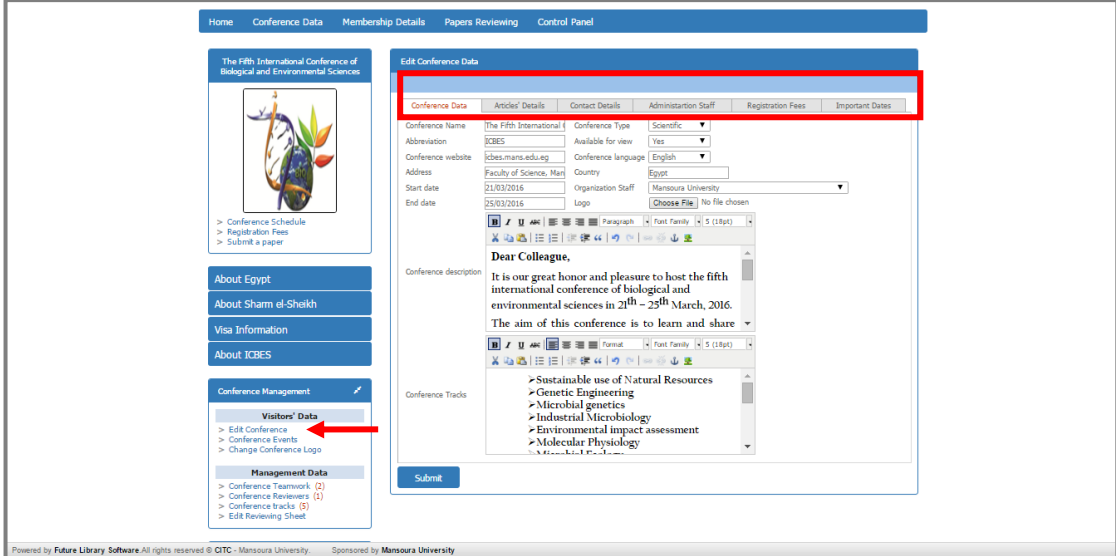

 ب. فاعليات إملؤمتر : يظهر الجدول محدد طبقاً للأيام التي تم تحديدها كموعد لبداية ونهاية المؤتمر، حيث يتم اختيار ً إضافة فاعلية، ويتم تسجيل اسم الفاعلية ومكانها وموعد بدايتها ونهايتها، ونوعها. وفى حالة اختيار جلسة بحثية أو جلسة علمية، يتم فتح تاب جديد لإضافة اسم رئيس الجلسة والمساعد، وإضافة الأبحاث التي سيتم مناقشتها في حالة الجلسات البحثية.

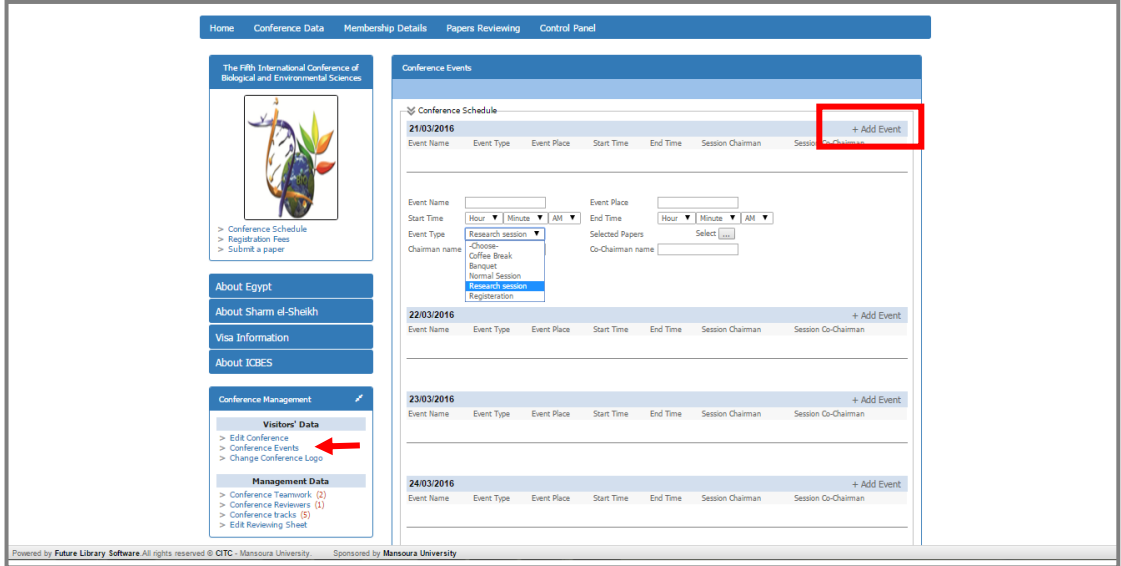

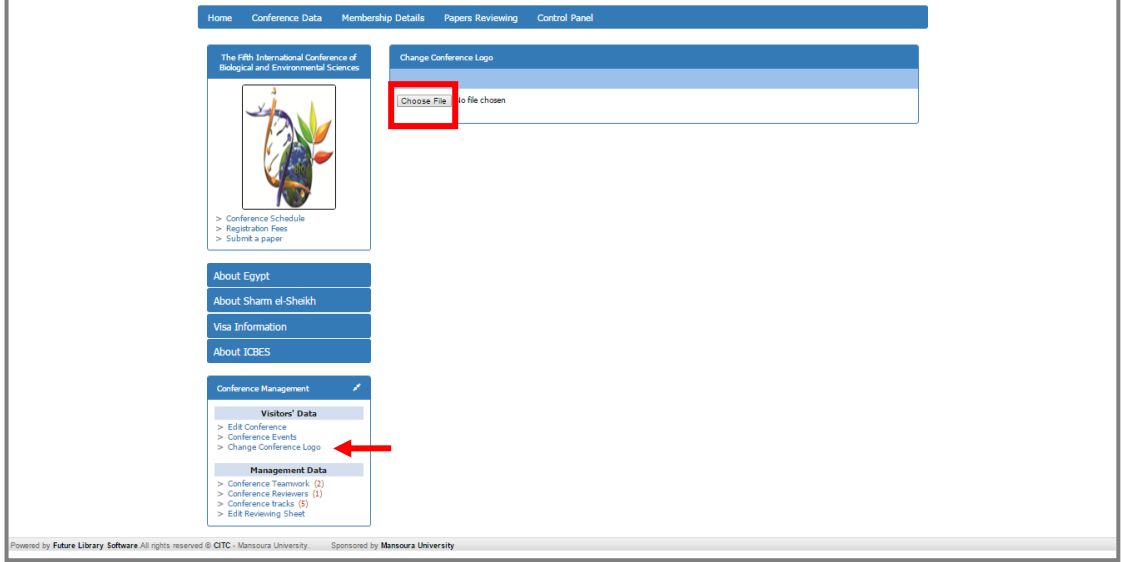

#### ث. هيئة الإشراف:

يمكن استعراض هيئة الإشراف الحالية، وفى حالة الرغبة فى إضافة أعضاء جدد، يتم البحث عن العضو المطلوب، وتحديد الوظيفة الحاصة به، وفى حالة إختيار صلاحيات إدارة المؤتمر، يصبح هذا العضو من فريق إدارة المؤتمر.

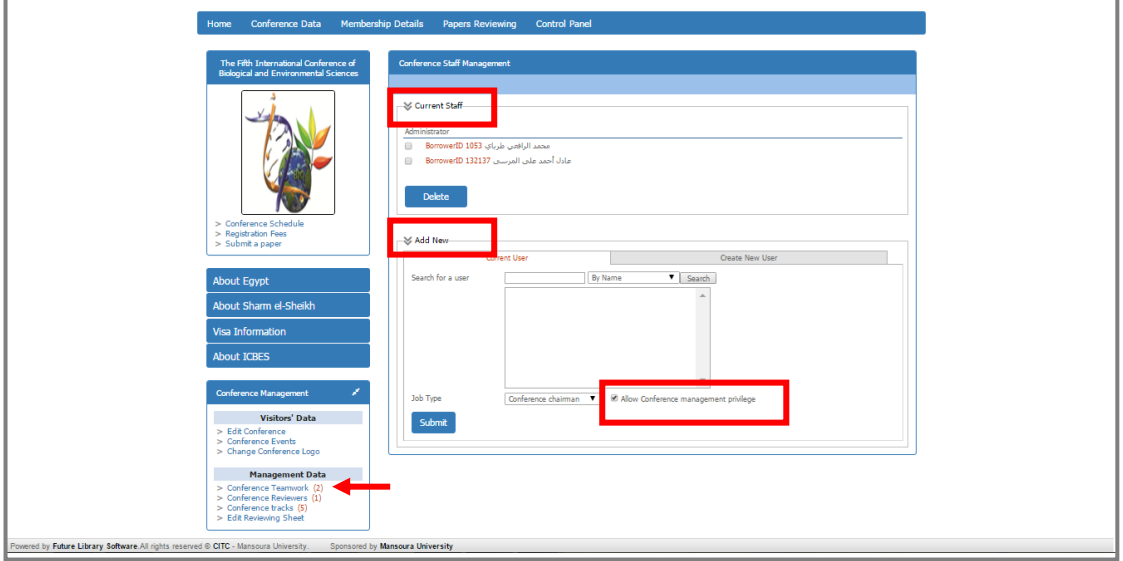

إلبحث عن إلعضو إملطلوب، مث إختيار إلتخصص إملطلوب.

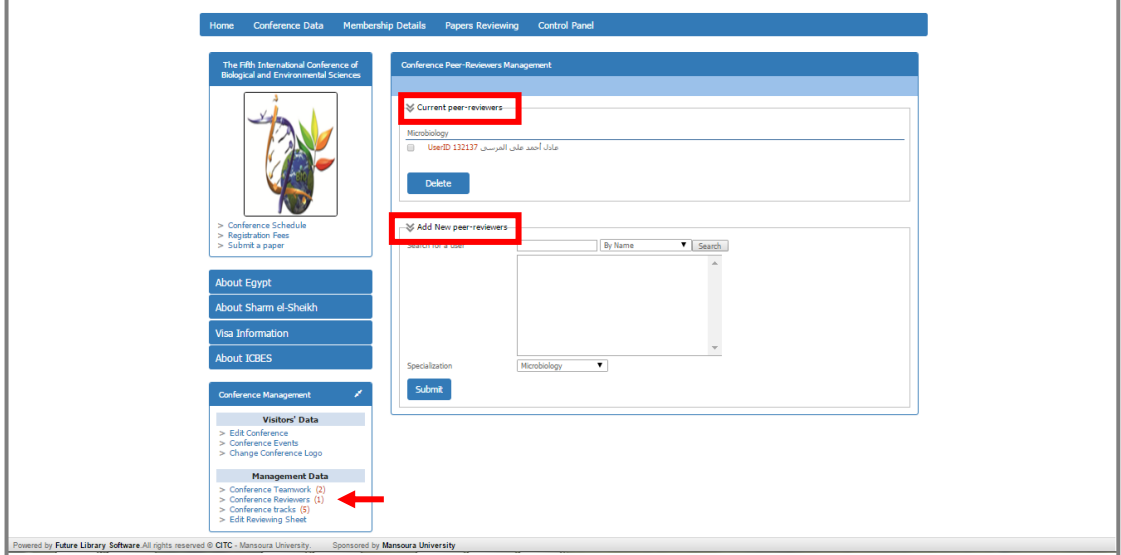

ح. محلور المؤتمر: يمكن الإطلاع على المحاور التي تم إضافتها مسبقاً، إلى جانب إمكانية إضافة محاور ً جديدة.

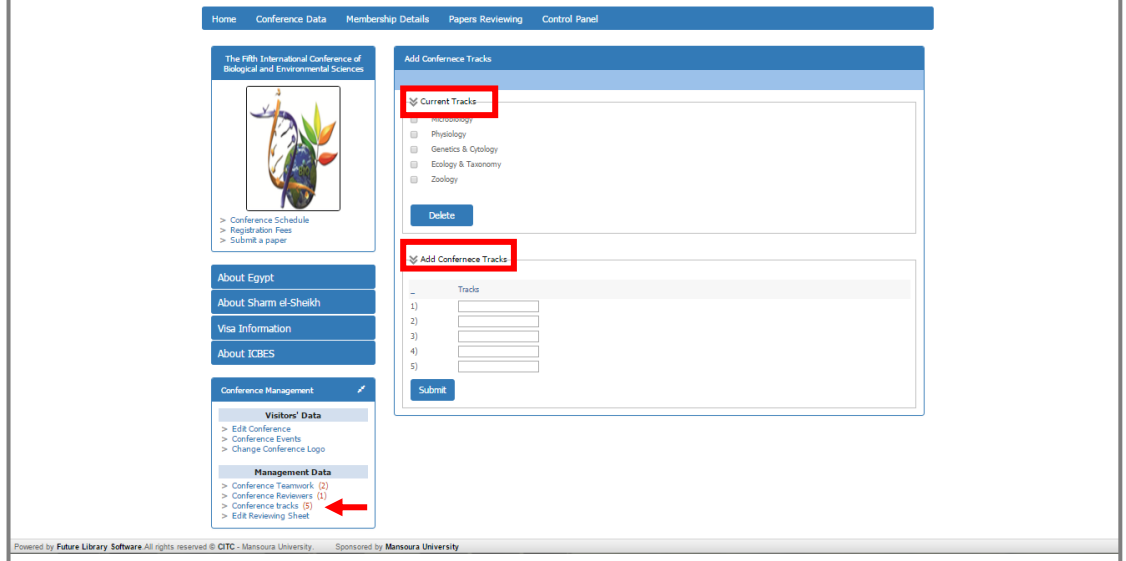

خ. <mark>تعديل عناصر التحكيم:</mark> هى العناصر التى يتم من خلالها تحكيم الأوراق العلمية التى يتم تقديمها للمشاركة فى المؤتمر. ويمكن من خلال هذا التبويب الإطلاع على عناصر التحكيم التي تم إدخالها مسبقاً من قبل إدارة النظام، ويمكن إختيار أي من هذه العناصر وحذفها.

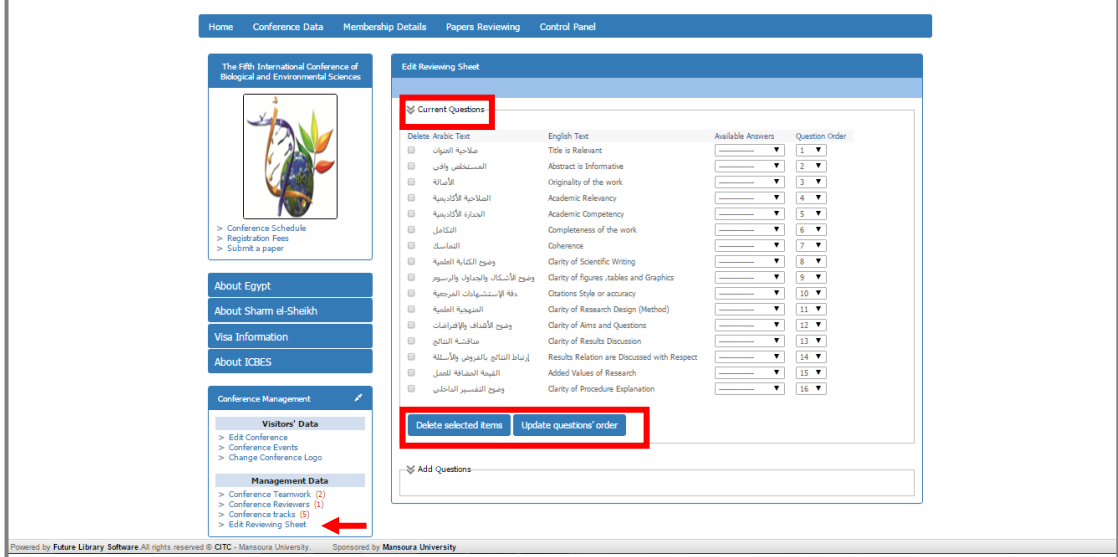

ويمكن إضافة مجموعة جديدة من عناصر التحكيم،

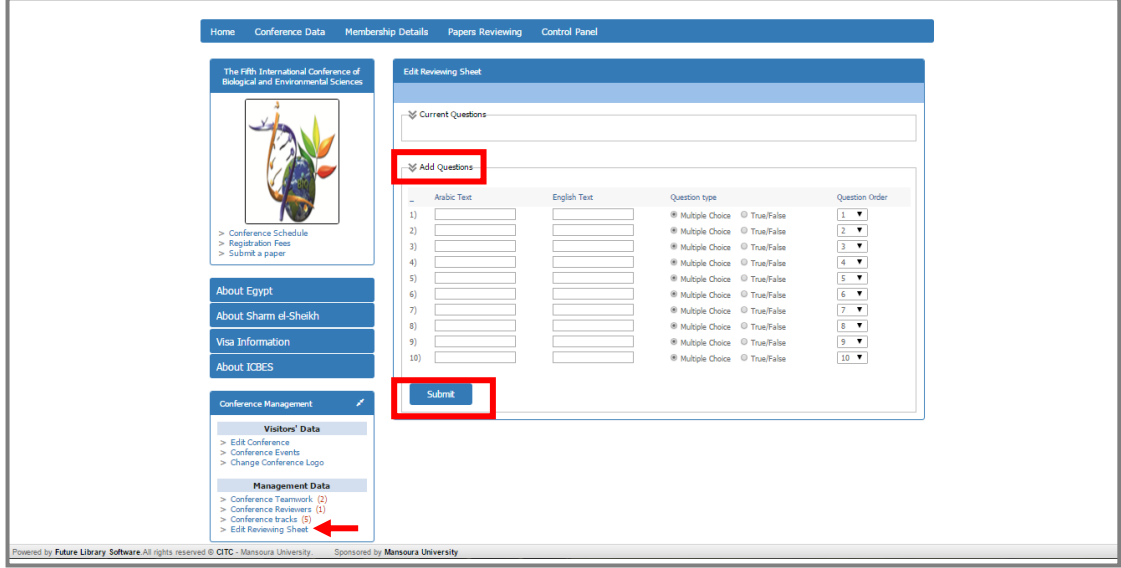

- د. <mark>تحكيم الأبحاث العلمية:</mark> عندما يقدم الباحث ورقة علمية للمشاركة بالمؤتمر، فإنها تمر بدورة لتحكيم الأبحاث العلمية:
- **١. طلب نشر بحث:** من صفحة البداية يختار الباحث طلب نشر بحث، ويقوم برفع النص الكامل للبحث، وإستكمال البيانات المطلوبة، ويتم تحديد طريقة مناقشة البحث، إما شفهي أو سيستخدم ملصق، ويمكن كرث من ملف بصيغة رفع أ Rar أو Zip. أ

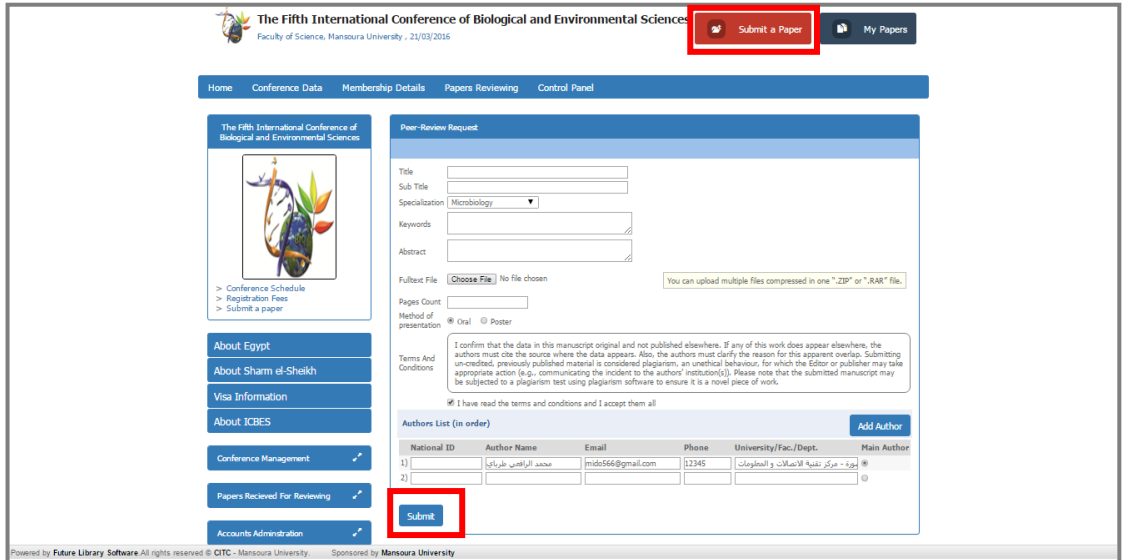

وبعد إرسال البحث، يظهر لدى الباحث من تبويب الأبحاث المقدمة، الأبحاث التي تم إرسالها لإدارة المؤتمر،

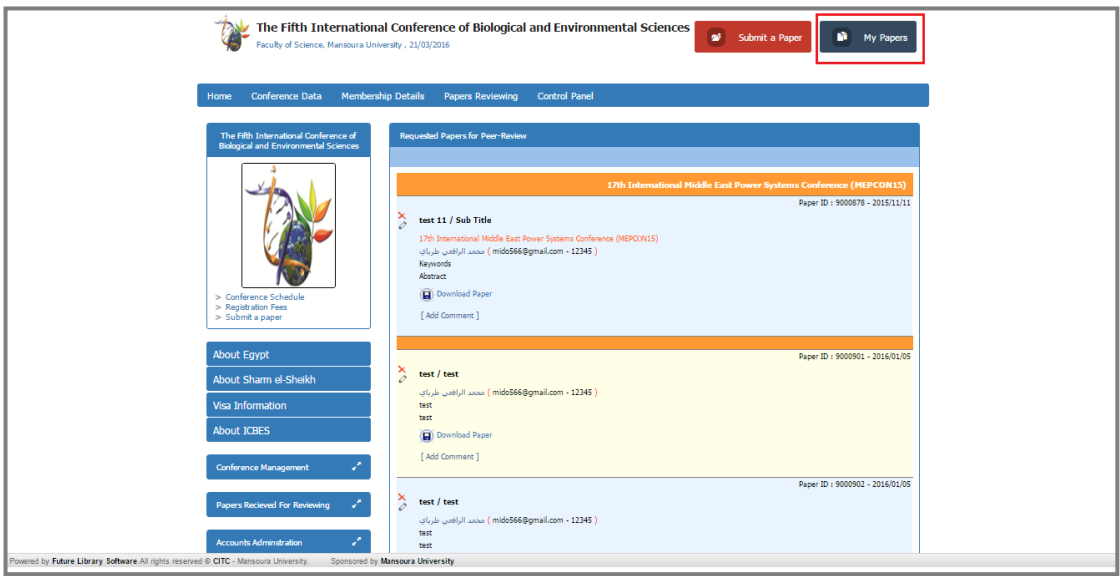

.<br>3. ب<u>حث جديد: ي</u>ظهر البحث لدى إدارة المؤتمر من قائمة الأبحاث الجديدة، ويمكن رفض البحث مباشرة من قِبل إدارة المؤتمر ؛ لأن البحث خارج مجال المؤتمر ، أو لأي سبب آخر ويمكن ذكر السبب في المكان المخصص لذلك، وفي هذه الحالة يظهر **البحث في قائمة الأبحاث المرفوضة** نهائياً،

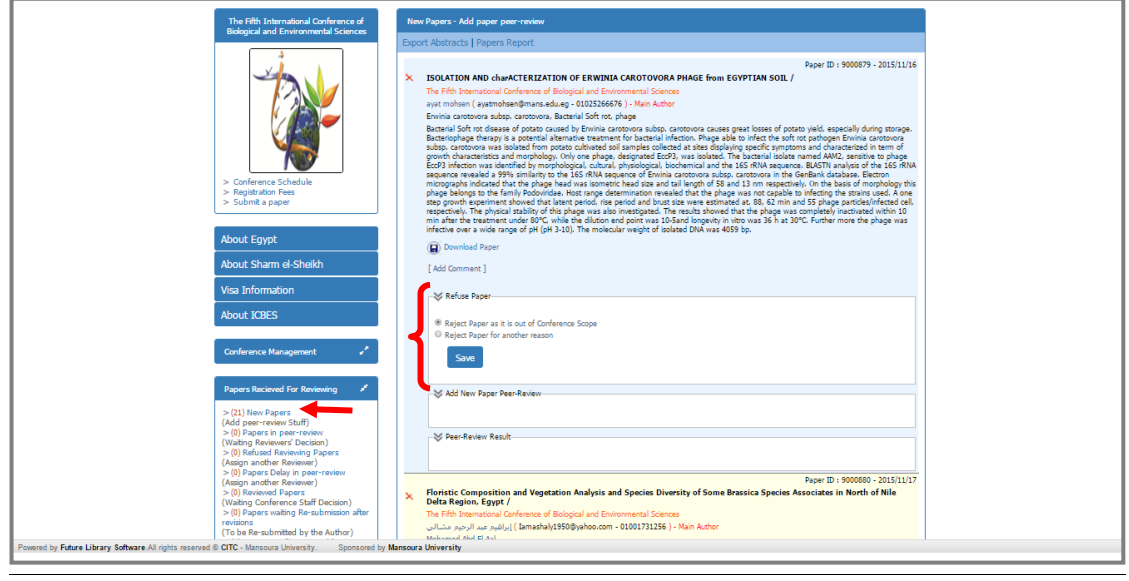

أو يتم توزيع البحث على المحكمين، حيث يتم اختيار التخصص، والمحكمين، ويرسل النظام بريد إلكتروني للباحث، بأنّ بحثه تم إرساله للتحكيم.

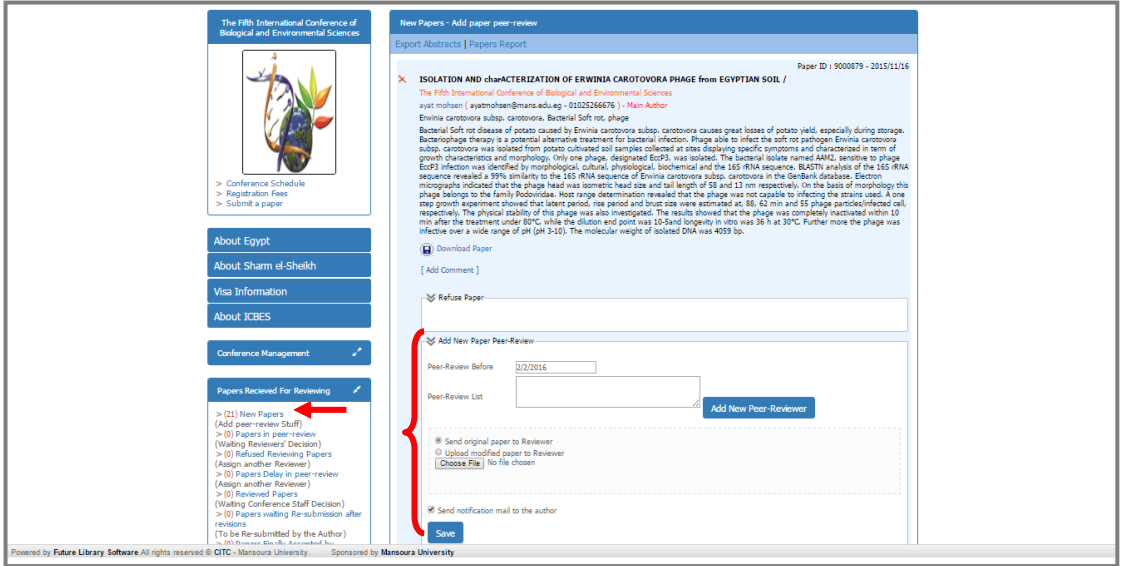

أو يتم تسجيل رأى إدارة المؤتمر مباشرة،

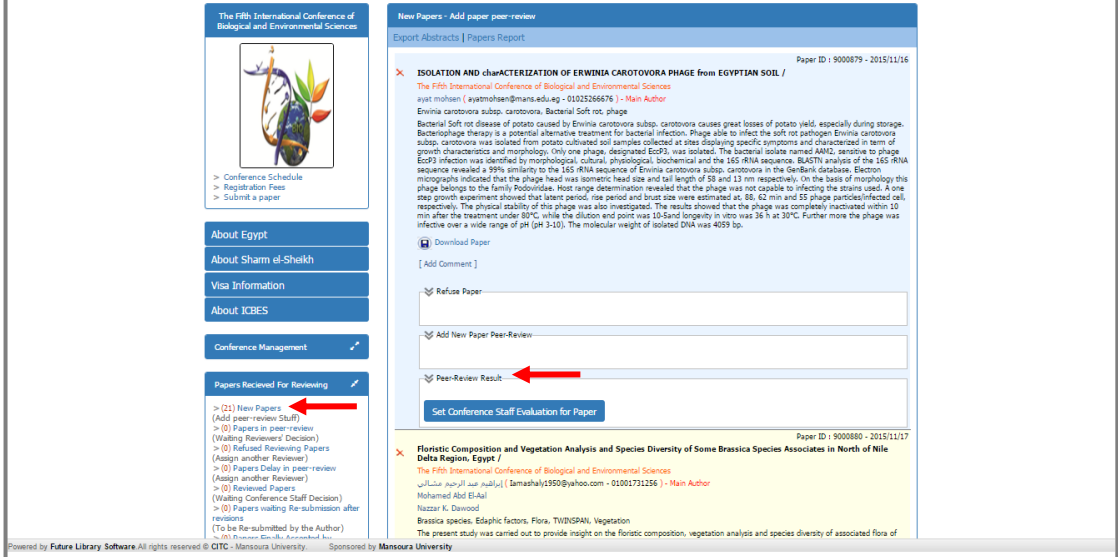

# ٣. أ<u>بحا**ث قيد التحكيم:**</u> بعد اختيار محكمين للبحث، يظهر البحث في قائمة الأبحاث قيد التحكيم، ويمكن رفض البحث، أو اختيار محكم جديد، أو حذف المحكمين.

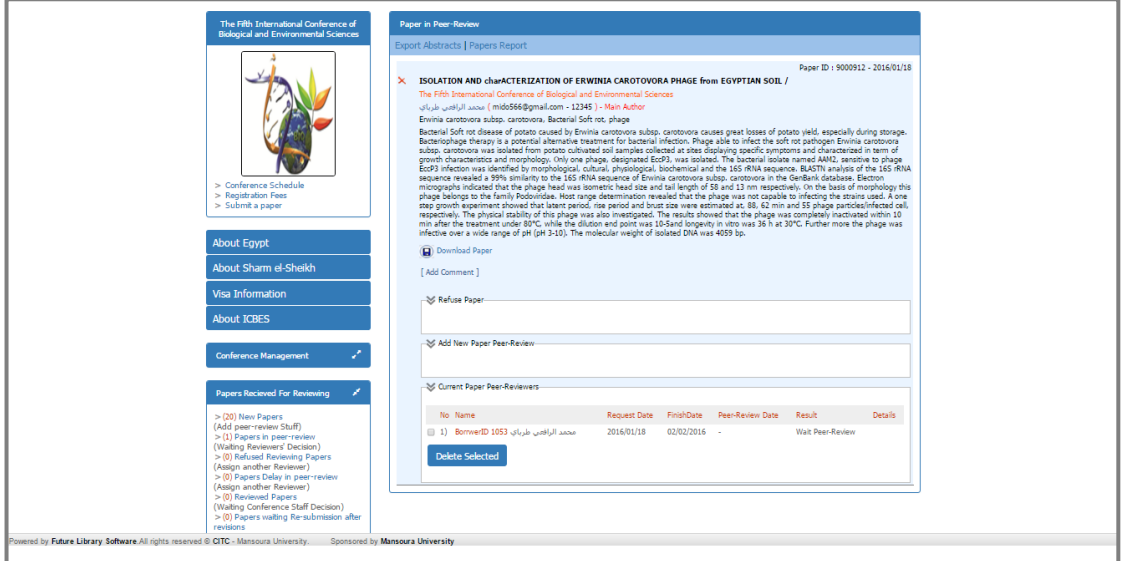

**٤. <u>أبحاث مرفوض تحكيمها:</u> في** حالة رفض تحكيم البحث، من قِبل المحكم، يظهر البحث ضمن قائمة الأبحاث المرفوض تحكيمها ليتم توزيعها على محكم آخر،

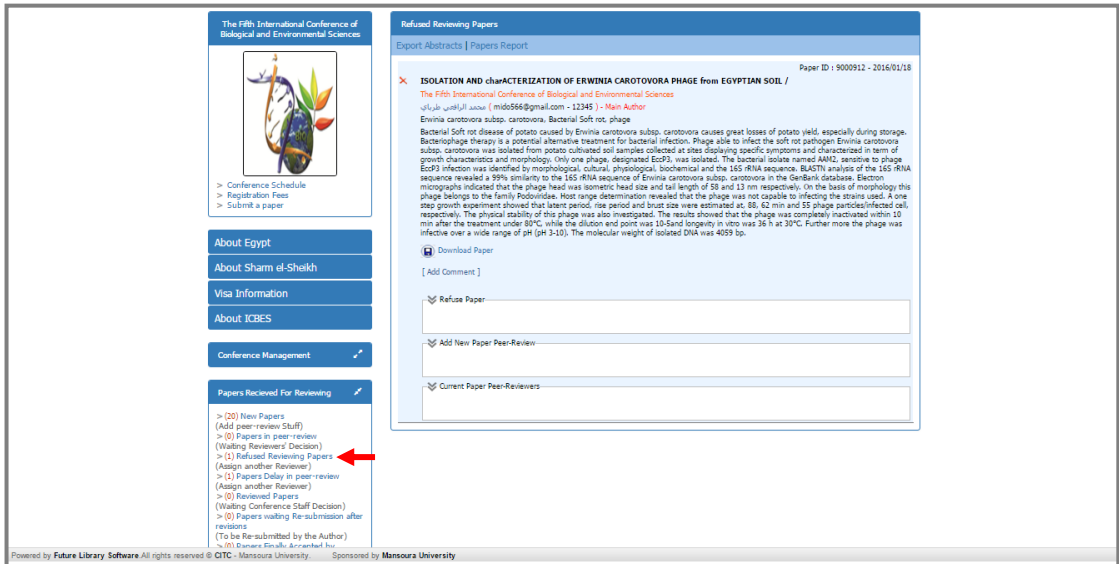

0. أبح<mark>اث متأخرة في التحكيم:</mark> يتم تحديد تاريخ لتحكيم البحث، وفى حالة تأخر المحكم عن هذه المدة يظهر البحث في قائمة الأبحاث المتأخَّرة في التحكيم، وفى هذه الحالة يتم حذف المحكم الحالي واختيار محكم جديد للبحث.

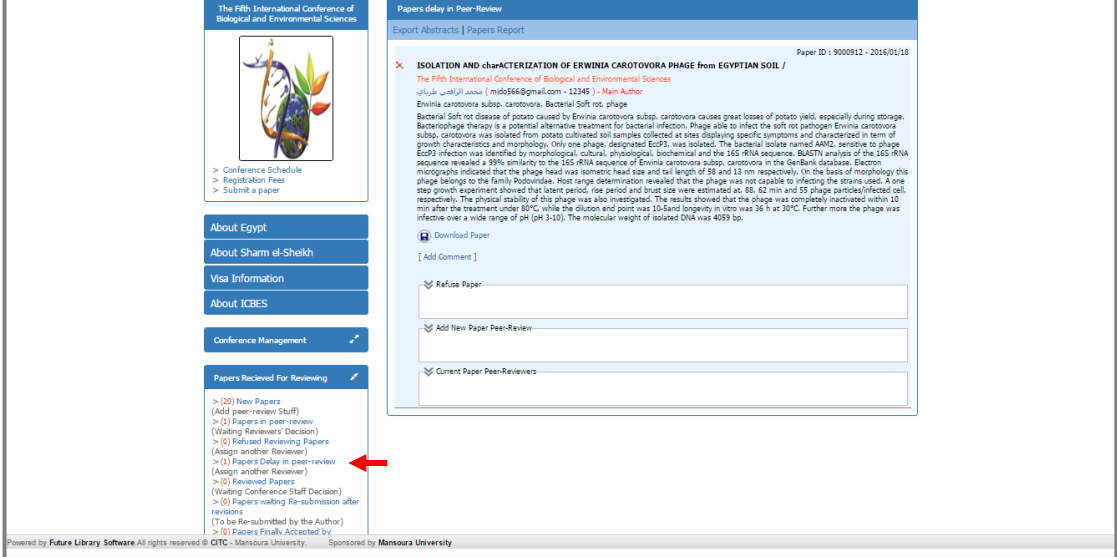

٦. **أبحاث تم تحكيمها (في انتظار رأى إدارة المؤتمر):** بعد موافقة المحكمين على البحث يأتى دور إدارة المؤتمر لتسجيل رأيها على البحث،

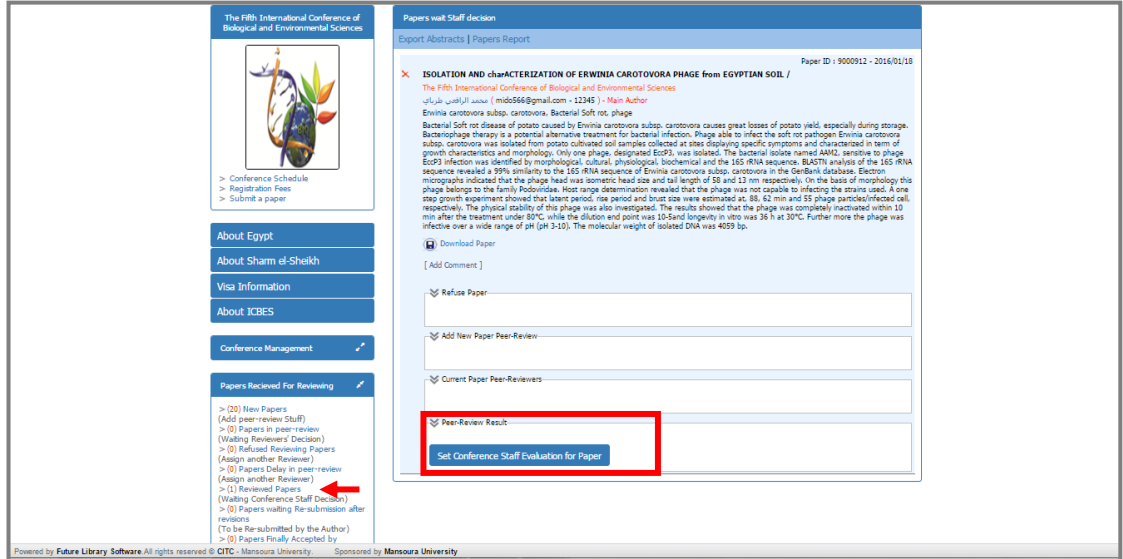

وتوصيات الأبحاث تنقسم إلى ٣ أنواع :

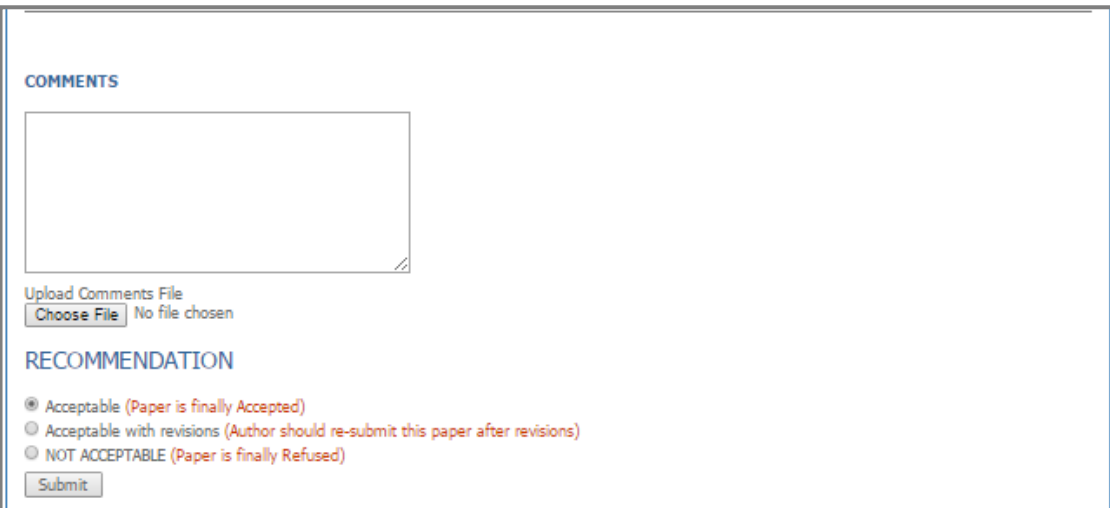

 مقبول )إلبحث مقبول بشلك هنايئ( في هذه الحالة يتم اختيار موعد لمناقشة البحث في المؤتمر

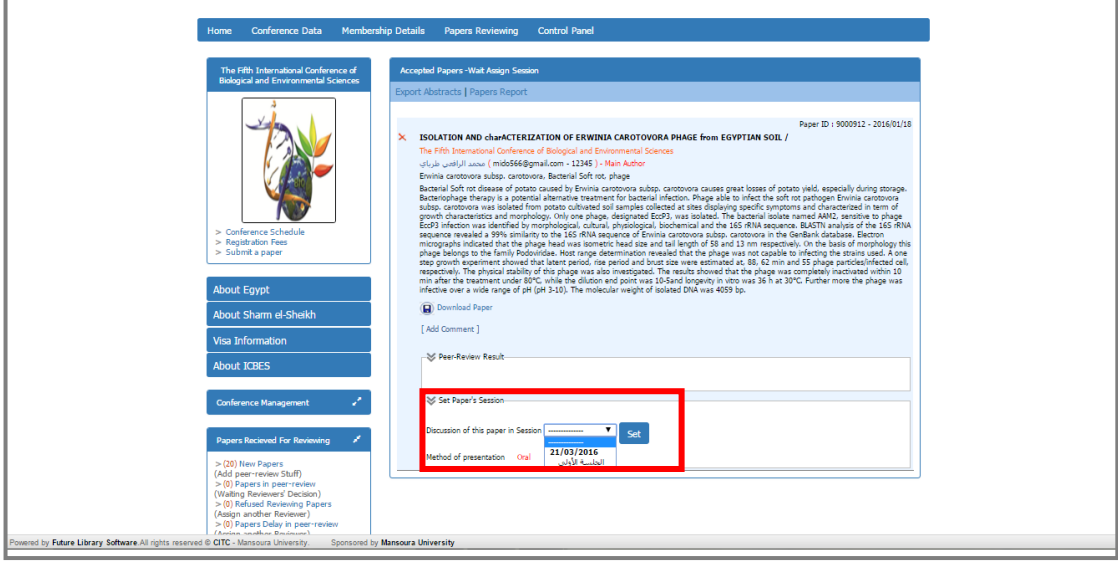

- مقبول مع طلب تعديالت )مطلوب إعادة إرسال إلبحث من جديد بعد إلتعديالت( يظهر لدى الباحث رأى إدارة المؤتمر بالتعديلات المطلوبة فى البحث، وبعد الإنتهاء يتم إرسال البحث مرة أخرى، لتظهر شاشة تشبه شاشة إرسال البحث لأول مرة، وبعد رفع ملف البحث الجديد بعد التعديل، تظهر لدى إدارة المؤتمر فى قائمة الأبحاث الجديدة، ولإدارة المؤتمر الحرية فى إعادة إرسالها للتحكيم مرة أخرى أو قبولها مباشرة، والبحث قبل التعديل ينتقل إلى تبويب الأبحاث المرفوضة.
	- غري مقبول)إلبحث مرفوض بشلك هناىئ( في حالة رفض البحث بشكل نهائي من قِبل المحكمين، يظهر البحث في قائمة الأبحاث المرفوضة نهائياً. <u>ةِ</u>

# <u>الثا: تحكيم الأبحاث :</u>

# لأعضاء لجنة التحكيم الذين تم تحديدهم مسبقاً من قِبل إدارة المؤتمر

تظهر لدى المحكم قائمة بالأبحاث المطلوب تحكيمها فقط، وللمحكم الحق في رفض تحكيم البحث،

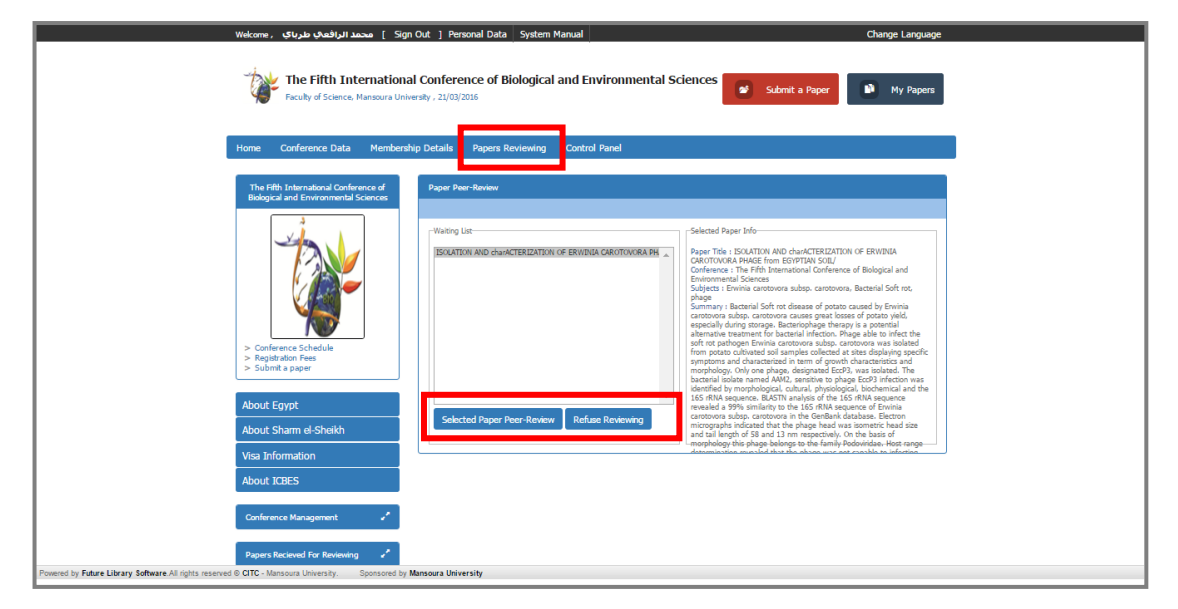

# ويمكن للمحكم تحميل البحث لمراجعته، وبعد الانتهاء من المراجعة يتم اختيار تحكيم البحث المختار، لتظهر شاشة إلتحكمي،

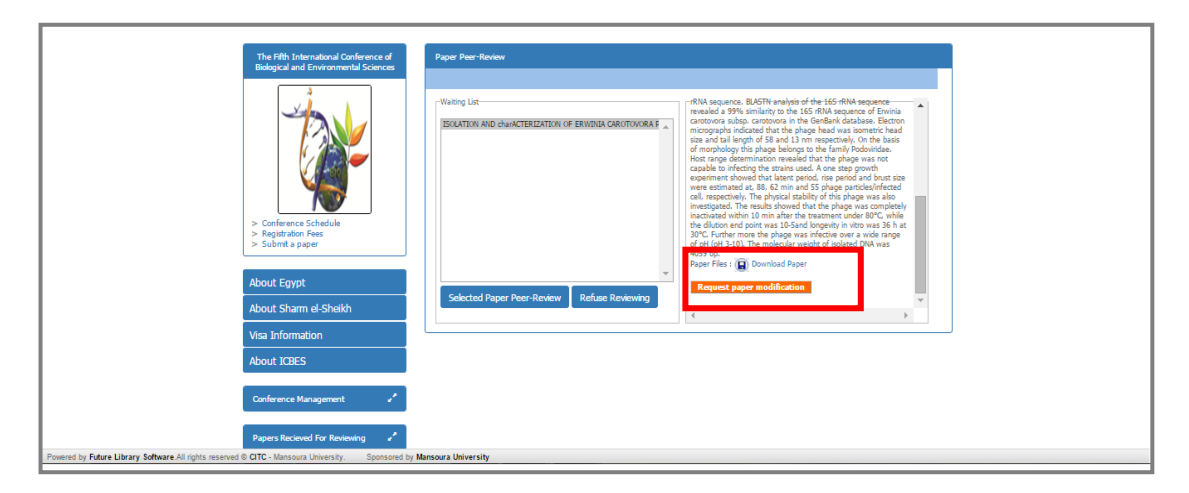

# شاشة التحك<u>م:</u>

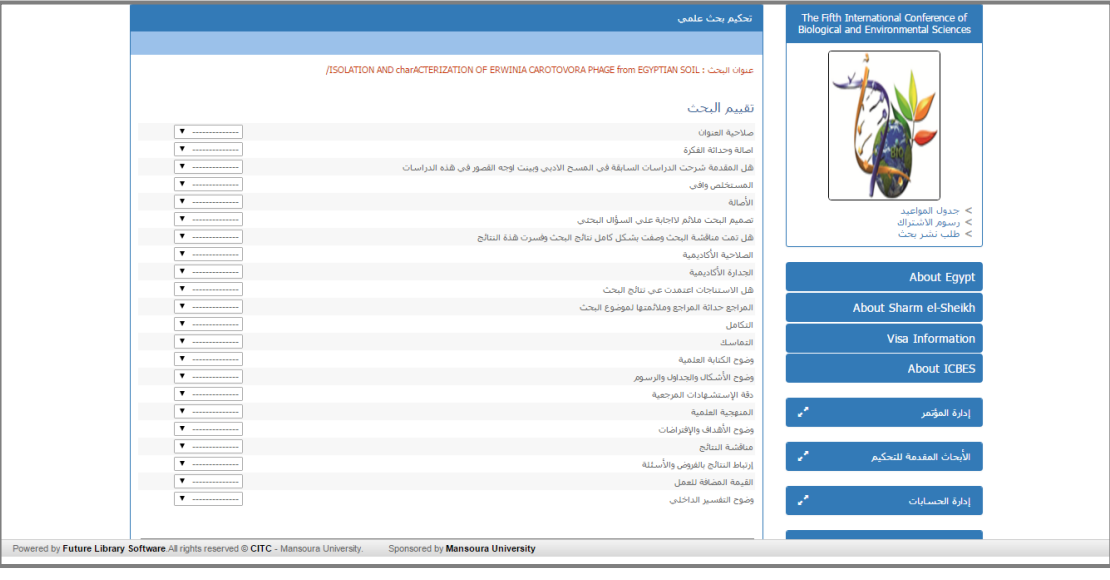

التعليقات

رفع ملف التعليقات<br>No file chosen <mark>| Choose File</mark>

#### التوصية

© مثالي ويكرم<br>⑥ مقبول<br>◎ مقبول مع تعديلات بسيطة<br>◎ مقبول مع تعديلات كثيرة<br>◎ غير مقبول<br>۞ تنفيذ

رابعاً: إدارة الحسابات:

- أ. إضافة الحسابات: هناك عدة طرق لإضافة الحسابات:
- .1 ميكن للمشرتك تقدمي طلب إلعضوية عن طريق إختيار طلب إشرتإك من صفحة إملؤمتر، ويقوم بإدخال البيانات المطلوبة، ثم إرسال الطلب.

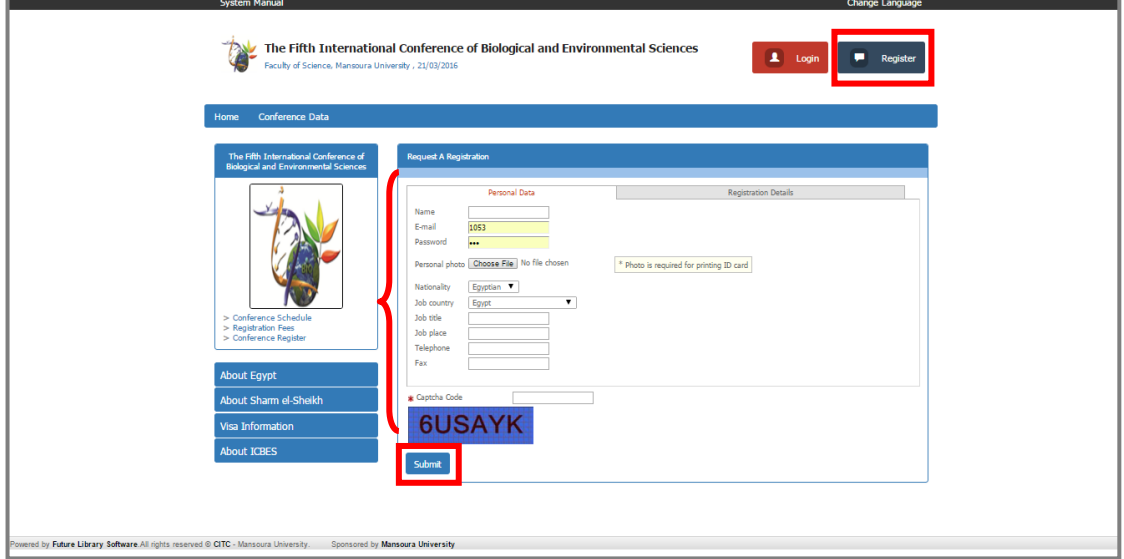

٢. عن طريق إدارة المؤتمر ، حيث يتم إضافة الحسابات الجديدة من خلال إدارة الحسابات

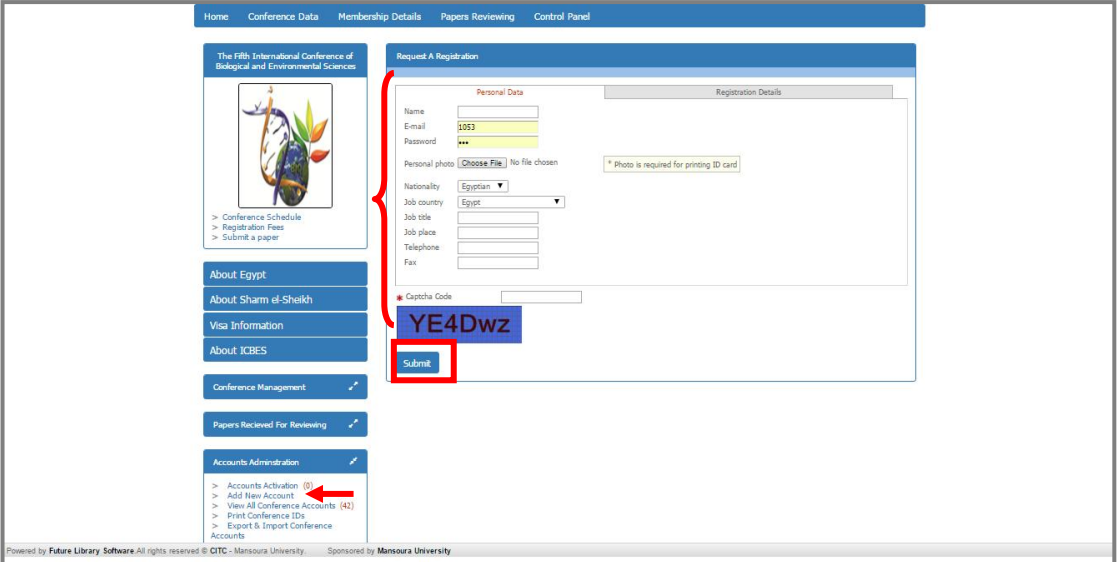

٣. عن طريق تصدير بيانات الأعضاء في ملف إكسل: حيث يتم تحميل الملف من النظام، ويتم اسـتكمال بيانات الأعضاء، في الملف، ثم رفع الملف على النظام مرة أخرى، ومن خلاله يتم إنشاء اشتراك لجميع الأعضاء مرة واحدة، ويمكن لإدارة المؤتمر تصدير بيانات جميع الأعضاء من خلال ملف أكسل.

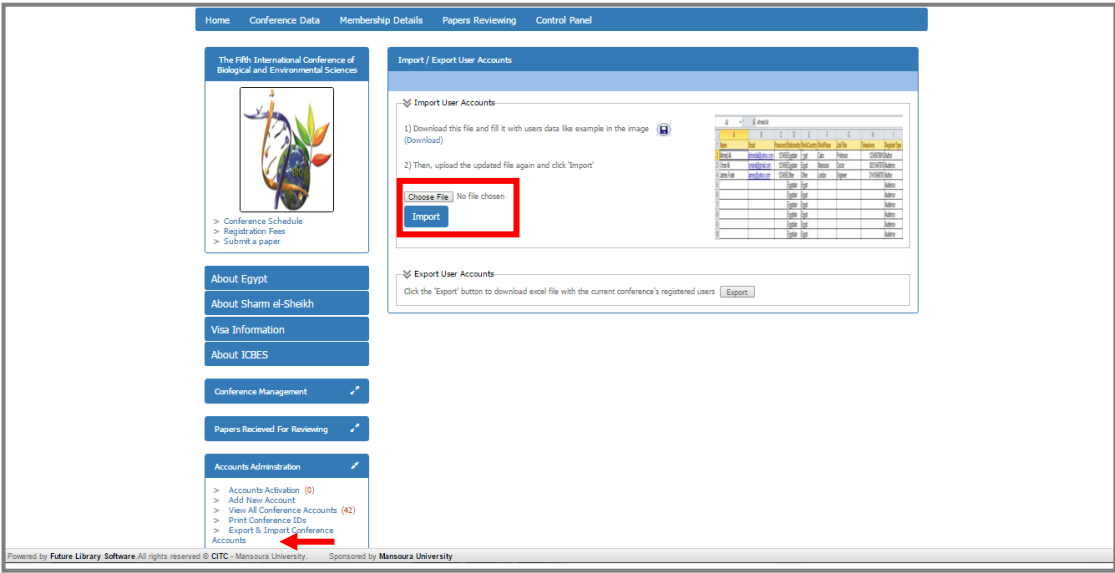

ولإدارة المؤتمر الحق في اختيار كيفية التفعيل، إما أن يكون الحساب نشط بمجرد التسجيل، أو تفعيل الحساب عن طريق البريد الإلكتروني، أو انتظار موافقة إدارة المؤتمر على طلب الاشتراك، وذلك عن طريق تعديل بيانات المؤتمر، التبويب الخاص برسوم الاشتراك.

### ب. استعراض جميع حسابات المؤتمر:

يمكن من خلال اسـتعراض حسابات المؤتمر، تعديل تفاصيل الاشـتراك، أو تغيير كلمة السر الخاصة لأي من الأعضاء المسجلين في المؤتمر ،

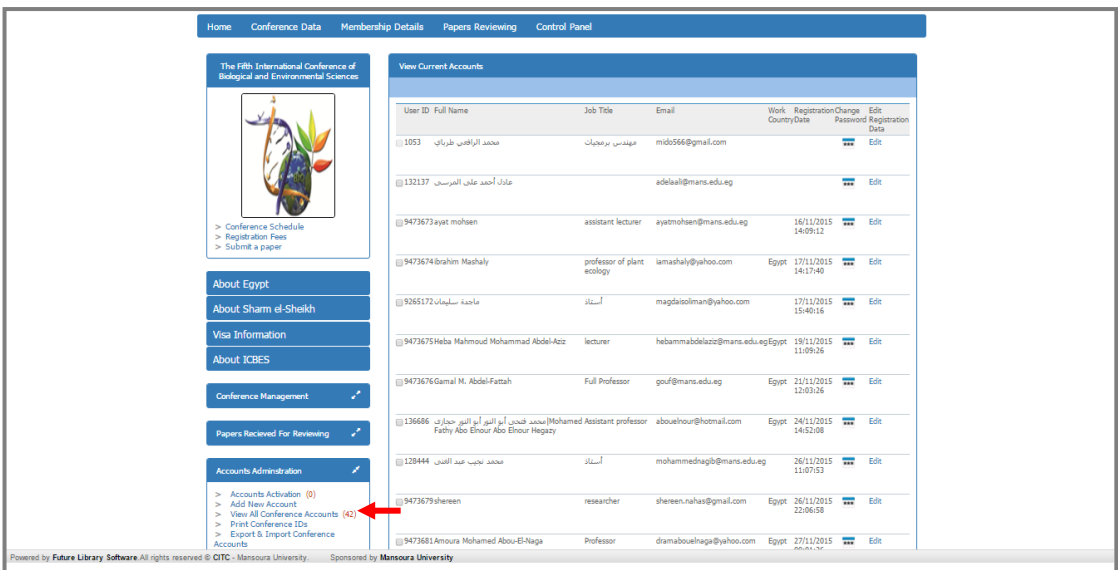

**5102** نظام إدإرة إملؤمترإت

ت. طباعة كارنيهات المؤتمر: يمكن طباعة كارنيهات المؤتمر للمشتركين،

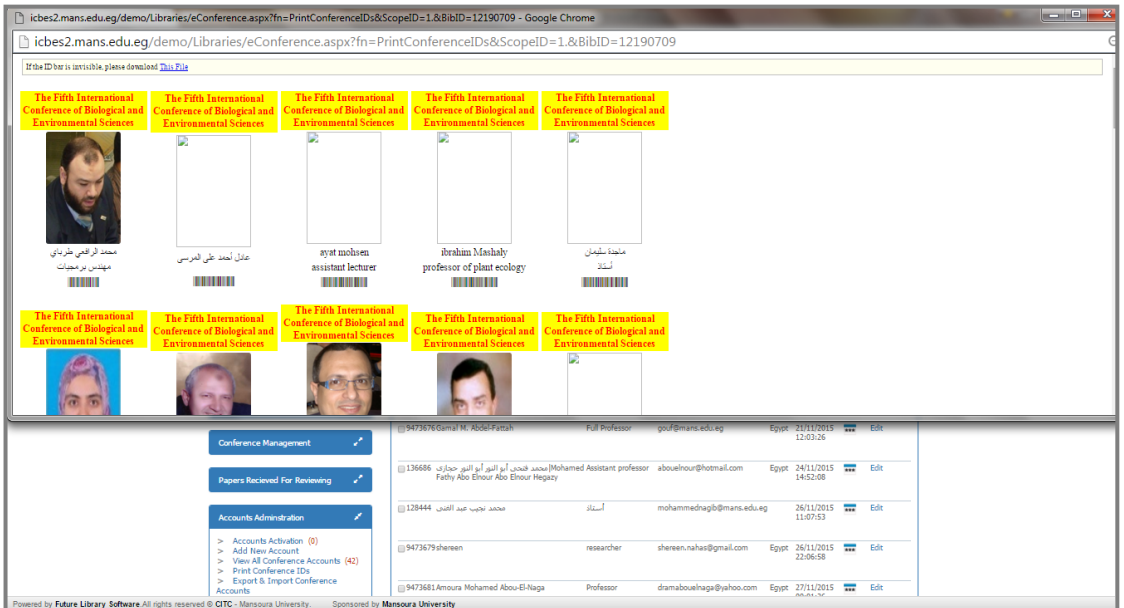

# خامسا: إخلدمات: ً

لإدارة المؤتمر حق التحكم في إدخال رسوم الاشتراك، وأماكن الإقامة، ووسائل النقل والمواصلات، والإعلان عن الرحلات الخاصة بالمؤتمر،

# أ. التسجيل في المؤتمر:

بكن من خلالها الإطلاع على رسوم الاشتراك المضافة، ويمكن أيضاً إضافة رسوم اشتراك جديدة، ويتم تحديد آخر ميعاد لدفع الرسوم،

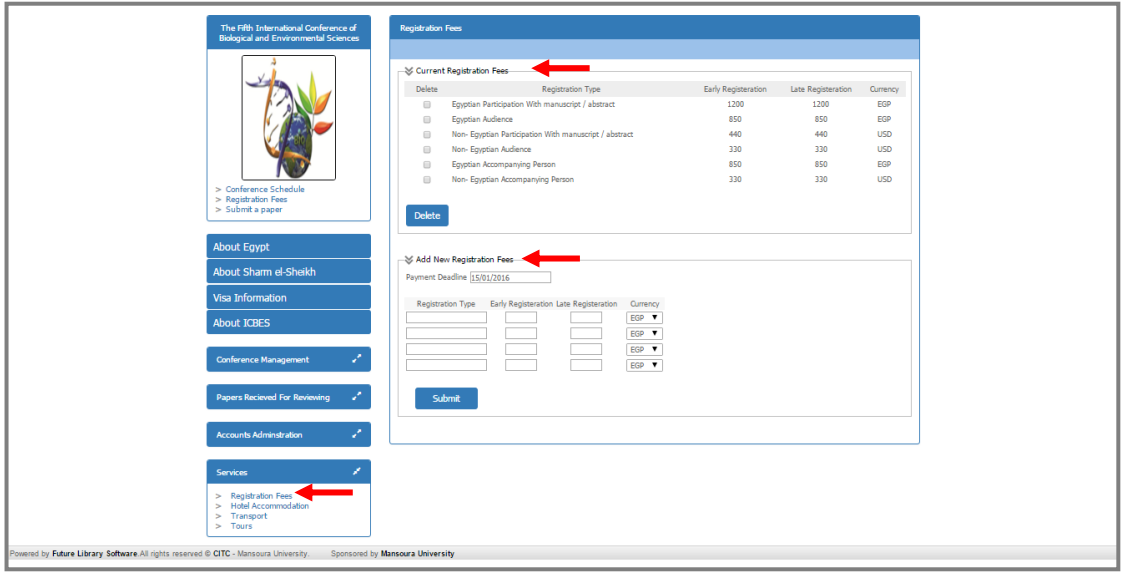

ب. الإقامة بالفناد<u>ق</u>:

يتم تحديد الفنادق المجهزة للمشاركين في المؤتمر،

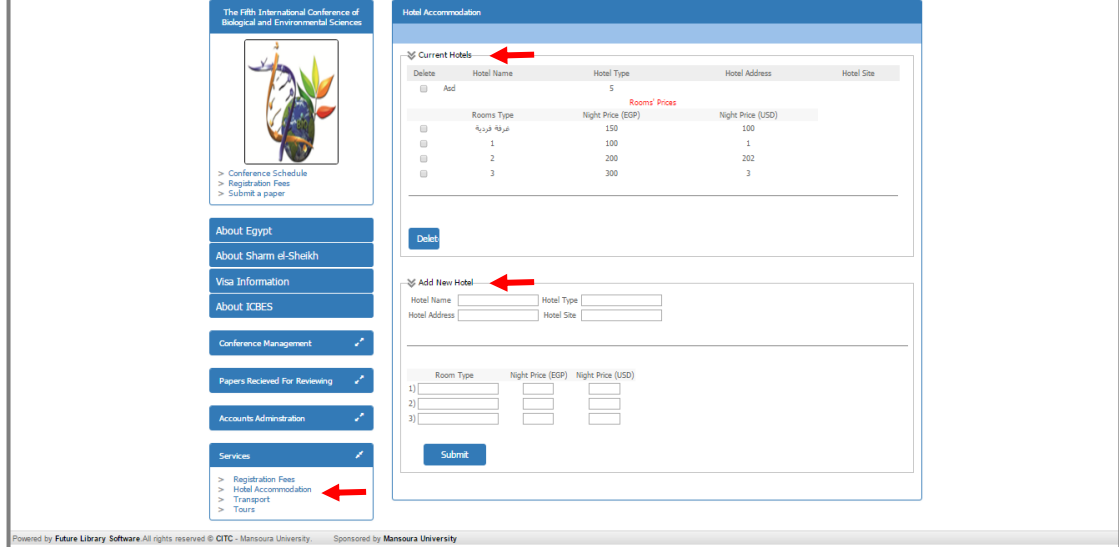

### ت. وسائل النقل والمواصلات:

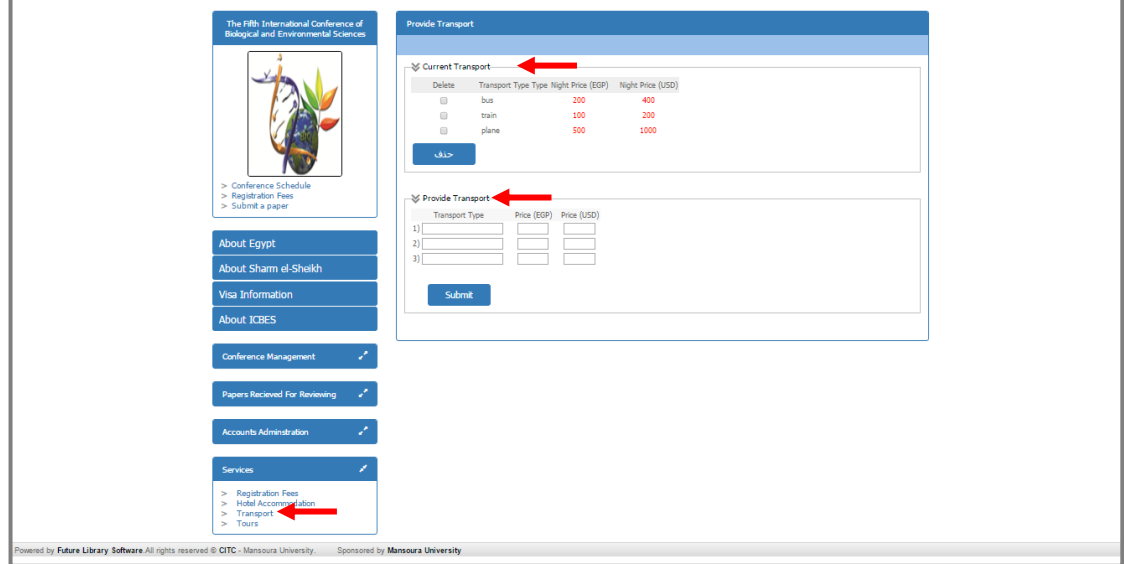

يتم إدخال أسعار كافة وسائل النقل المتاحة للمشاركين في المؤتمر،

ث. ا<u>لرحلات السياحية:</u>

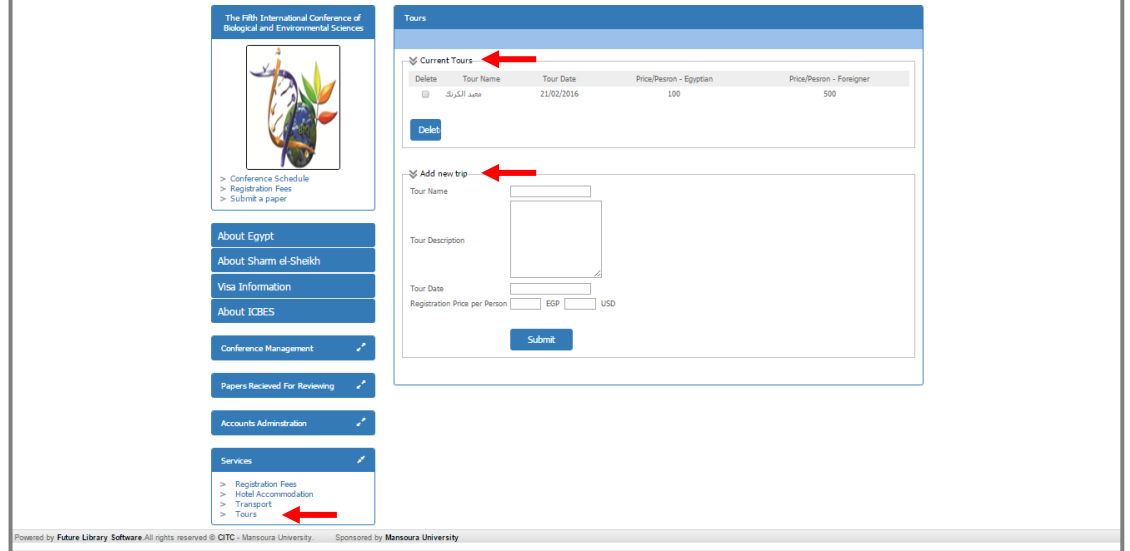

يمكن إدراج بيانات الرحلات السياحية، كنوع من الترفيه للمشاركين في المؤتمر،

#### <u>سادساً : لوحة التحكم:</u> ً

عن طريقها يمكن لهيئة إدارة المؤتمر تعديل التبويب الحاص بالمؤتمر ، أو تعديل رسائل التنويه التي يتم إرسالها للأعضاء عن طريق إلربيد الالكرتوين.

#### أ . إضافة تبويب:

يحتوى الموقع الحاص بإدارة المؤتمرات على تبويبين : التبويب الرئيسي يظهر أعلى الشاشة بجانب تبويب " الرئيسـية " والتبويب الجانبي يظهر يف إجلانب أسفل صورة "شعار إملؤمتر"، وإلتبويب إلفرع يندرج من إلتبويب إ لسايس.

ميكن إضافة تبويب جديد عن طريق إضافة تبويب، حيث يمت إدخال عنوإن إلتبويب، وحتديد نوعه سوإء اكن رئييس أو فرعى، أو تبويب جانبي، واختيار ترتيبه الذي يظهر به في القائمة،

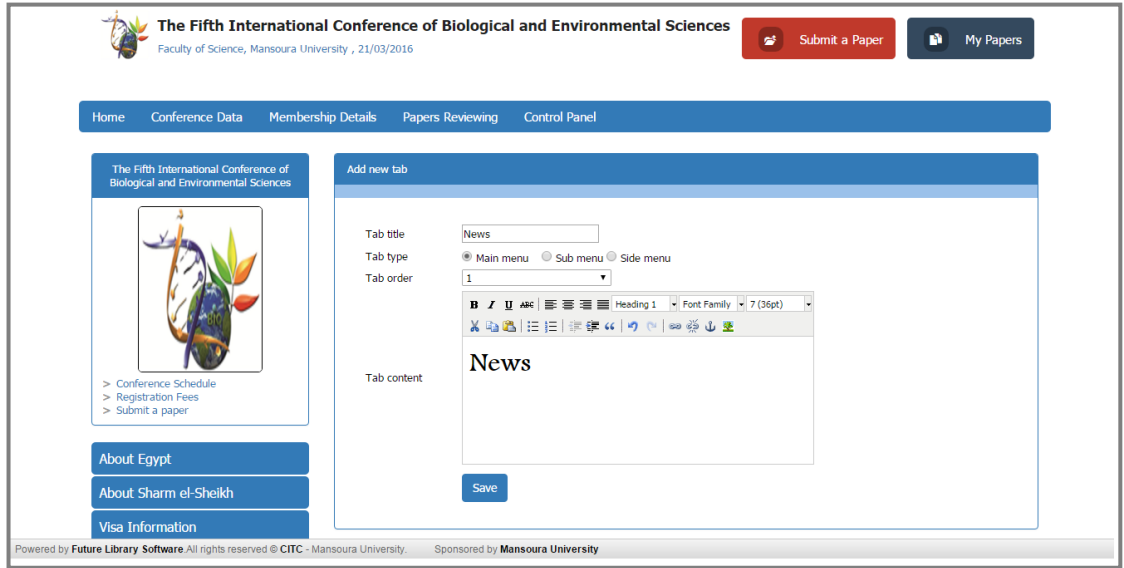

#### ب. تعديل تبويب:

يمكن لإدارة ا لمؤتمر اختيار التبويب المراد تعديله، ويتم إدخال البيانات الجديدة المراد تعديلها،

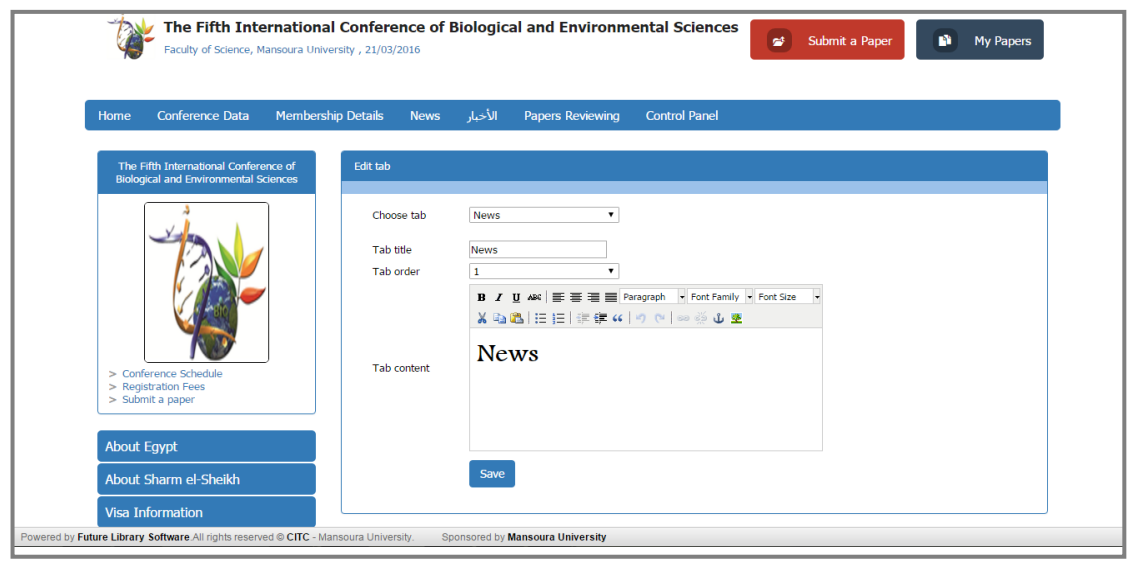

#### ت. حذف تبويب:

يمت إختيار إلتبويب إملرإد حذفه، مث إختيار حذف،

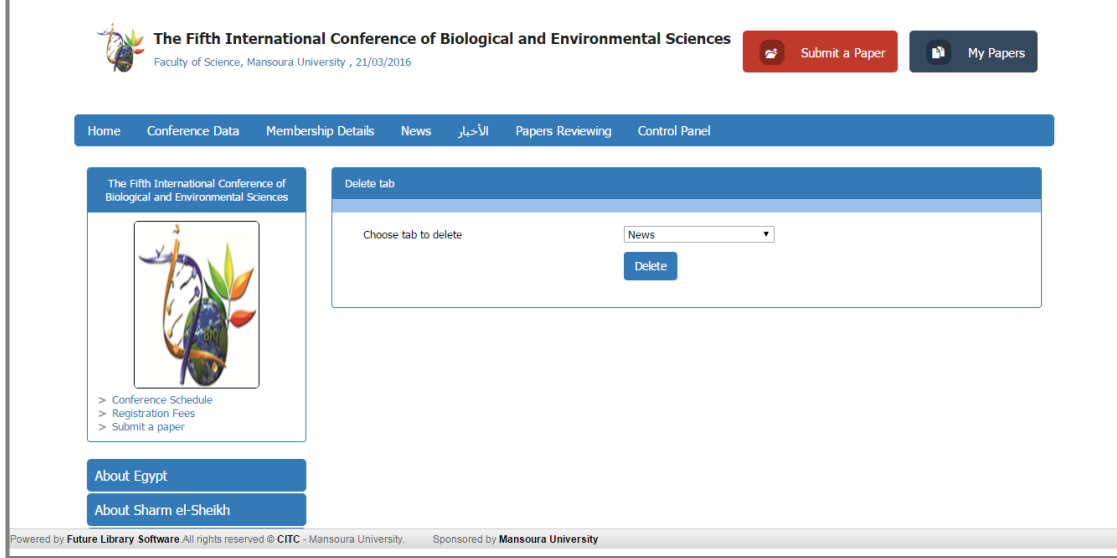

#### ث. تعديل رسائل إلتنويه:

يمكن أن تقوم هيئة الإشراف بتعديل رسائل البريد الالكتروني التي يتم إرسالها للمسـتخدمين أو المحكمين عن طريق الضغط على الرسالة المطلوب تعديلها، فتظهر في أسفل الشاشة، ويمكن اختيار القيم المطلوب إرسالها للمستخدمين أو المحكمين عن طريق القائمة الموجودة بجوار مربع التعديل،

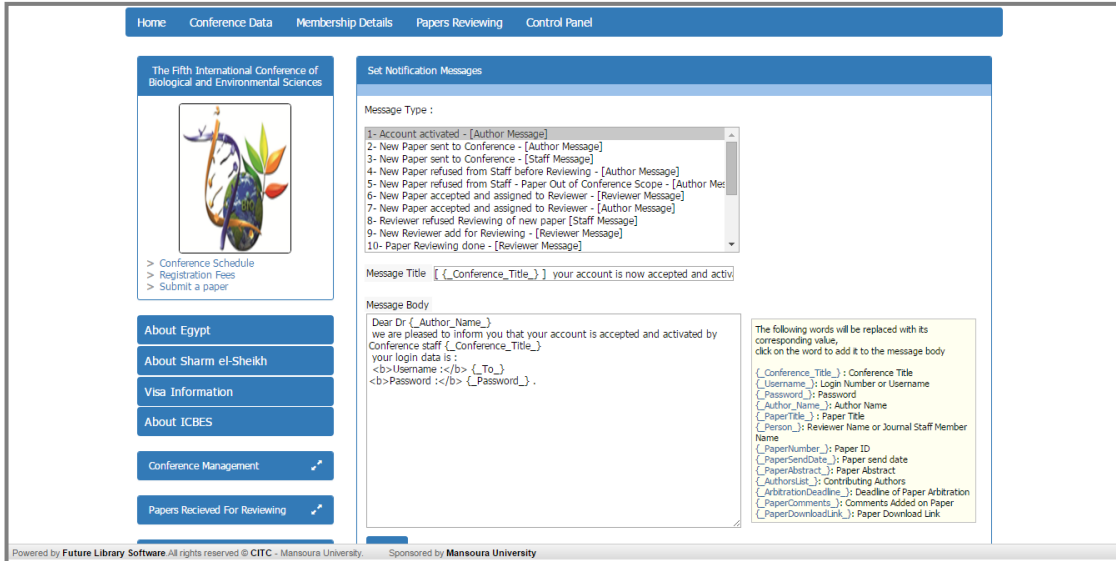

وفى حالة عدم رغبة إدارة المؤتمر بعدم إرسال رسالة تنويه للباحثين في أي حالة من الحالات السابقة، يتم حذف جسم الرسالة.

# ج. إرسال رسالة بريد إلكتروني:

في حالة رغبة إدارة المؤتمر في إرسال رسالة لأي عضو من الأعضاء عبر البرد الإلكتروني، يتم البحث عن الشخص المطلوب إرسال الرسالة له إما بالرقم أو الاسم، ويتم إضافته، ثم كتابة محتوى الرسالة، واختيار إرسال،

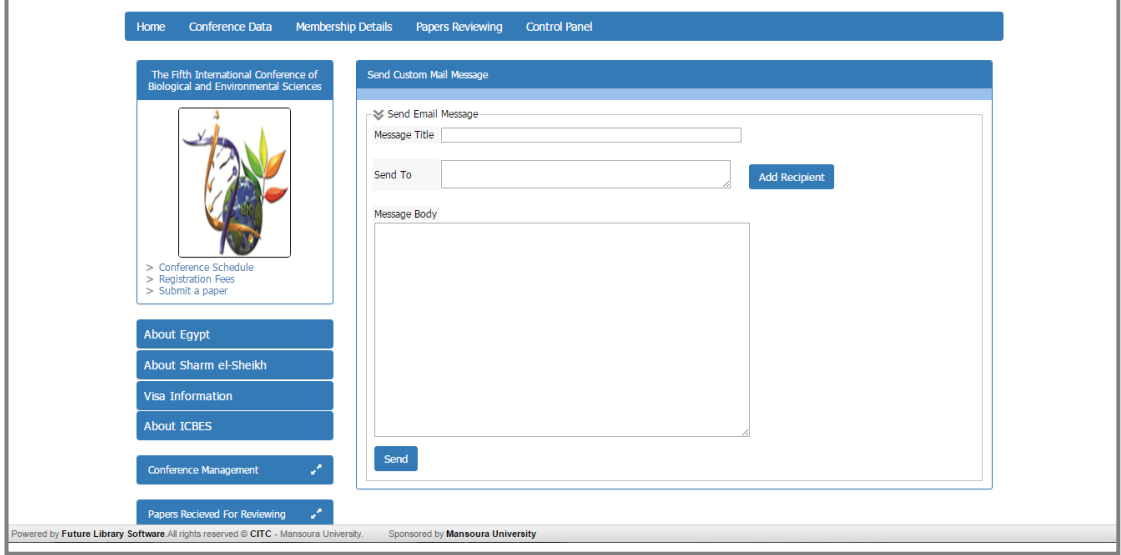

 سابعاً: التقارير :

ميكن من خالل تبويب التقارير عمل تقارير باخلدمات، مثل استعراض حجز الفنادق، أو وسائل املواصالت أو الرحالت السياحية.

ويمكن أيضاً عمل تقارير بالأبحاث، الأبحاث الجديدة، وأبحاث قيد التحكيم، أبحاث مرفوض تحكيمها، أبحاث متأخرة في التحكيم، أبحاث تم تحكيمها، أبحاث مطلوب إرسالها بعد التعديل، أبحاث مقبولة  $\overline{a}$ بشكل نُمائي، جميع أبحاث المؤتمر، الأبحاث المرفوضة نُمائياً.